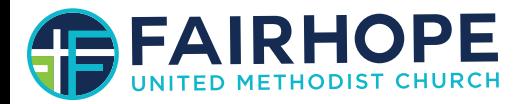

#### **www.fairhopeumc.org**

# ShelbyNE**X**T **ISHERE!**

**ING THE FAIRHOPE UMC** 

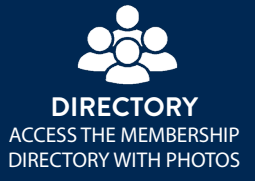

**ONLINE GIVING** ACCESS YOUR GIVING RECORD 24/7

**MOBILE** ACCESS THE CHURCH CALENDAR, CHECK-IN FEATURES, & MORE!

## **"**

Community in today's church is helped along through clear and consistent communication. The ShelbyNext App provides the congregation of Fairhope UMC with a tool to connect and communicate more.

**"**

The fast-paced nature of our culture impacts our lives daily. We expect our Internet to be fast, answers to our questions faster and information to be immediate. The same expectations often impact a church's ministry.

A consistent topic of conversation within our congregation is the need for better communication. It is through communication that we share information and needs, schedule and promote ministry events, and look out for and care for one another.

Any tool that combines contact information, the opportunity to communicate, access to an active church calendar, and the opportunity for giving online is certainly one we could use and benefit from.

For the past several months our staff and a small test group of leaders have been putting our new Church App to the test. We have been testing out our online church directory, online giving portal, group features such as attendance and mass contact options, and more. Now, it is ready for you to give it a try!

The roll out of the Fairhope UMC Directory App powered by ShelbyNeXt provides our congregation with a tool to effectively connect with one another while connecting, as a community, with God and the mission and ministries He has called us to take part in.

> **see the back of page toLOGIN today!**

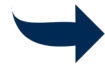

## Using ShelbyNext for the 1st Time *Follow these steps to quickly begin using ShelbyNeXt*

### **WEB BROWSER:**

*To* fully access *the benefits of our Fairhope UMC Church App powered by ShelbyNeXt you must first log in. Here are the steps to get connected:*

- 1. On your computer or tablet, open your internet browser and visit our login page: [www.fairhopeumc.shelbynextchms.com](https://fairhopeumc.shelbynextchms.com/user/login)
- 2. Look beneath the "Login" box and click on "Forgot Password."
- 3. Type in your primary e-mail address then click "Send Password"
- 4. Check your e-mail which contains your temporary password. Copy the password and click the link in the e-mail to return to the Login Screen.
- 5. Type your E-mail address (must match the e-mail address we have on file for you) for the username then type or copy/paste the temporary password. You will now be logged in. \*If your email address does not work please call the church office. We may not have your correct email or if you share an email with your spouse your username will be different.
- 6. Once you are logged in, click on "Account" to change your Temporary Password to a permanent one that you will remember.

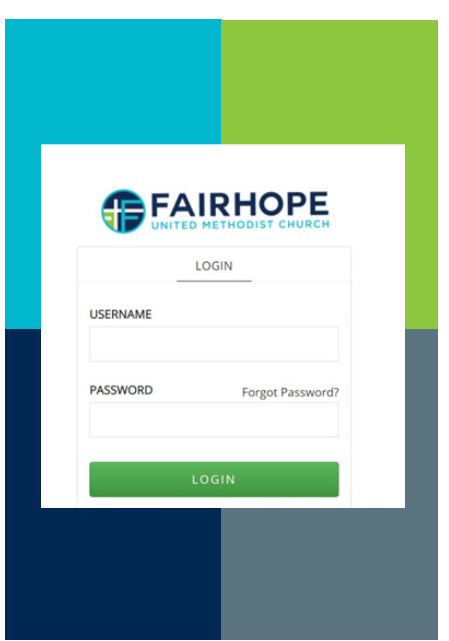

Once you have logged in and setup your password you may log on to the Fairhope UMC/ShelbyNeXt Church App at anytime from any computer by opening an internet browser and going to **[www.fairhopeumc.shelbynextchms.com](https://fairhopeumc.shelbynextchms.com/user/login)** and entering your email address and password

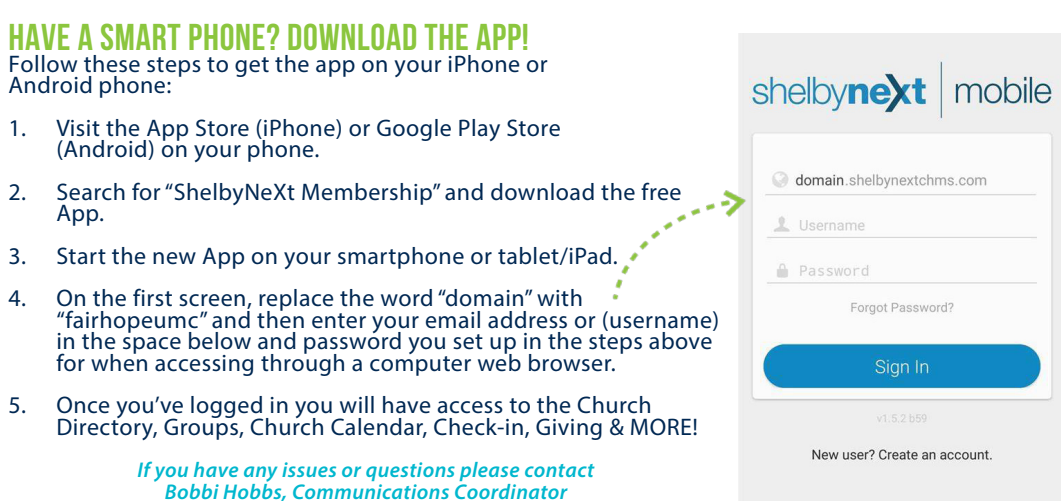

*PHONE: 251-928-1148 EMAIL: <bobbi.hobbs@fairhopeumc.org>*